## Artist Pro 14 2nd 또는 Artist Pro 16 2nd 에서 펜초 점 보정하는 방법

Artist Pro 14 2nd 또는 Artist Pro 16 2nd 는 1920 X 1200 과 같은 비율 16:10 디스플레이 해상도 입 니다 대부분의 컴퓨터/노트북은 1920x1080 과 같은 16:9 디스플레이 해상도로 작동합니다. 따 라서 태블릿 디스플레이를 컴퓨터 화면으로 복제할 때 화면 비율로 인해 펜 초점 맞지 않는 문 제가 발생할 수 있습니다. 문제를 해결하기 위해 방법을 안내드리겠습니다

## **Windows** 사용자의 경우**:**

방법 : 디스플레이 설정에서 복제모드로 설정 해드립니다 그리고 pentablet 프로그램 드라이버를 열어 주신후 작업 영역 -디스플레이 설정-작업 영역 비율 클릭후 저장 해주시면 초점이 보정 됩 니다

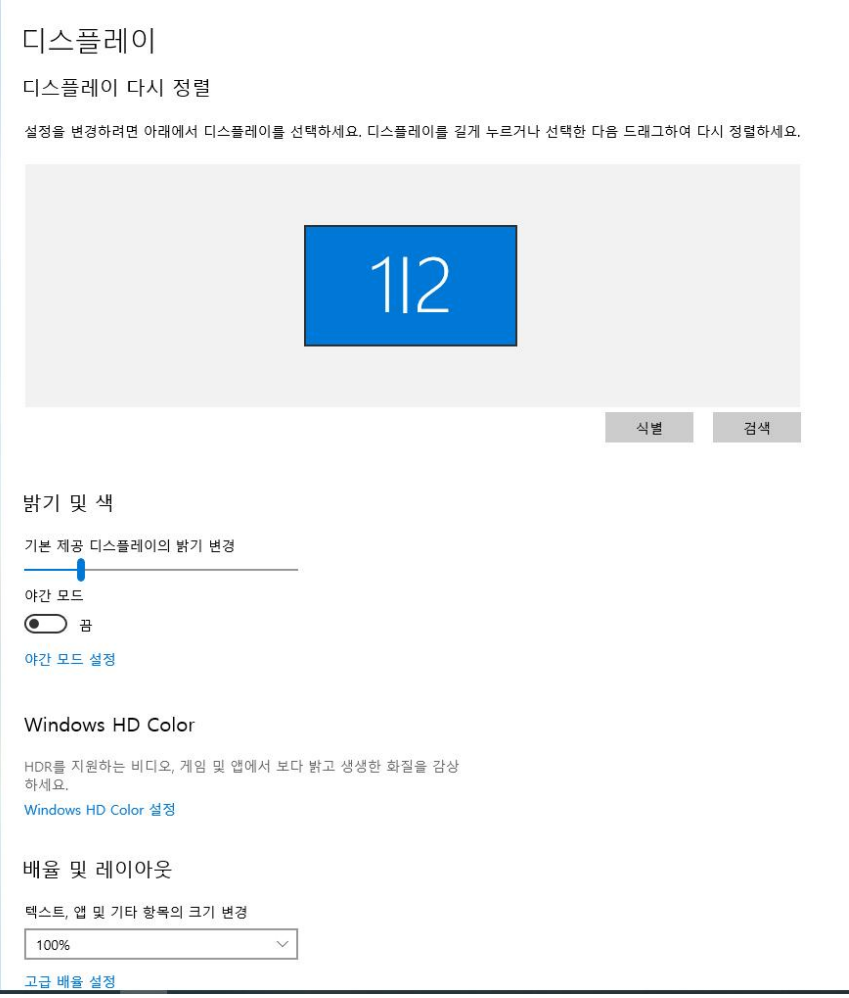

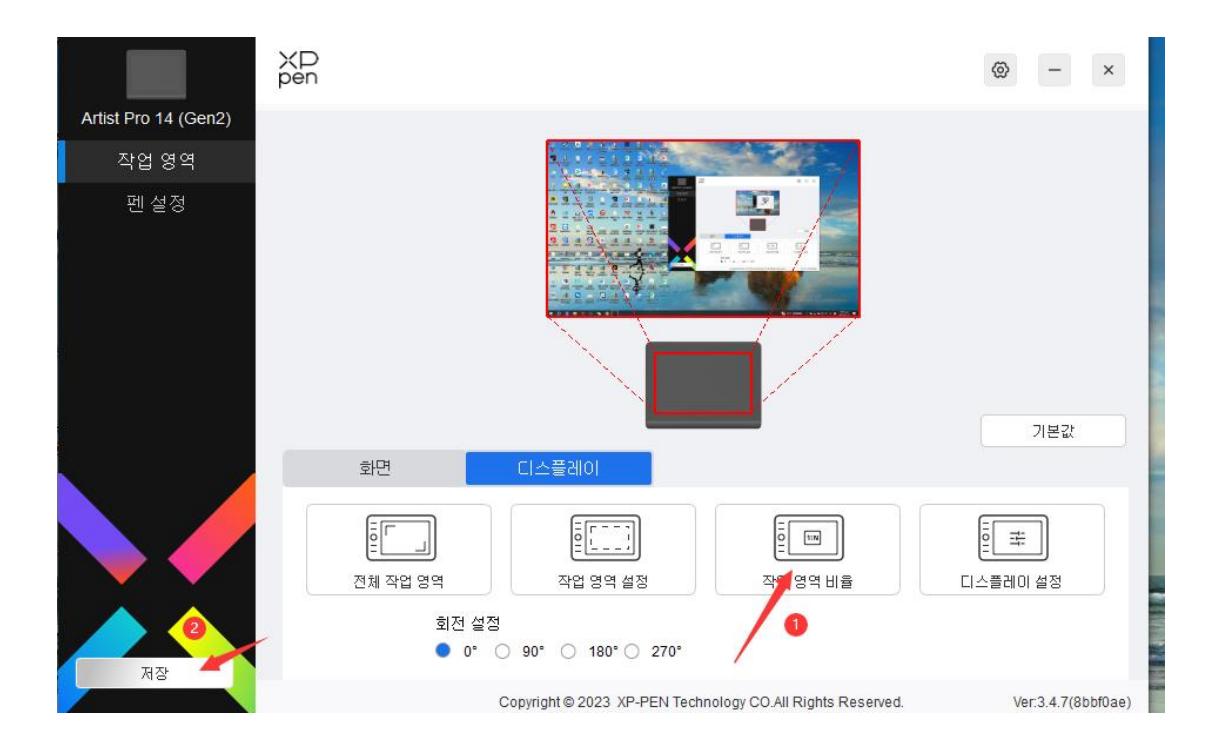

방법 : 맥 컴퓨터 시스템 설정을 열고 '디스플레이'로 이동한 다음 디스플레이를 미러링합니다. 디스플레이를 선택하고 해상도를 1920x1080 으로 변경하후 pentablet 프로그램 드라이버를 열 어 주신후 작업 영역 -디스플레이 설정-작업 영역 비율 클릭후 저장 해주시면 초점이 보정 됩니 다

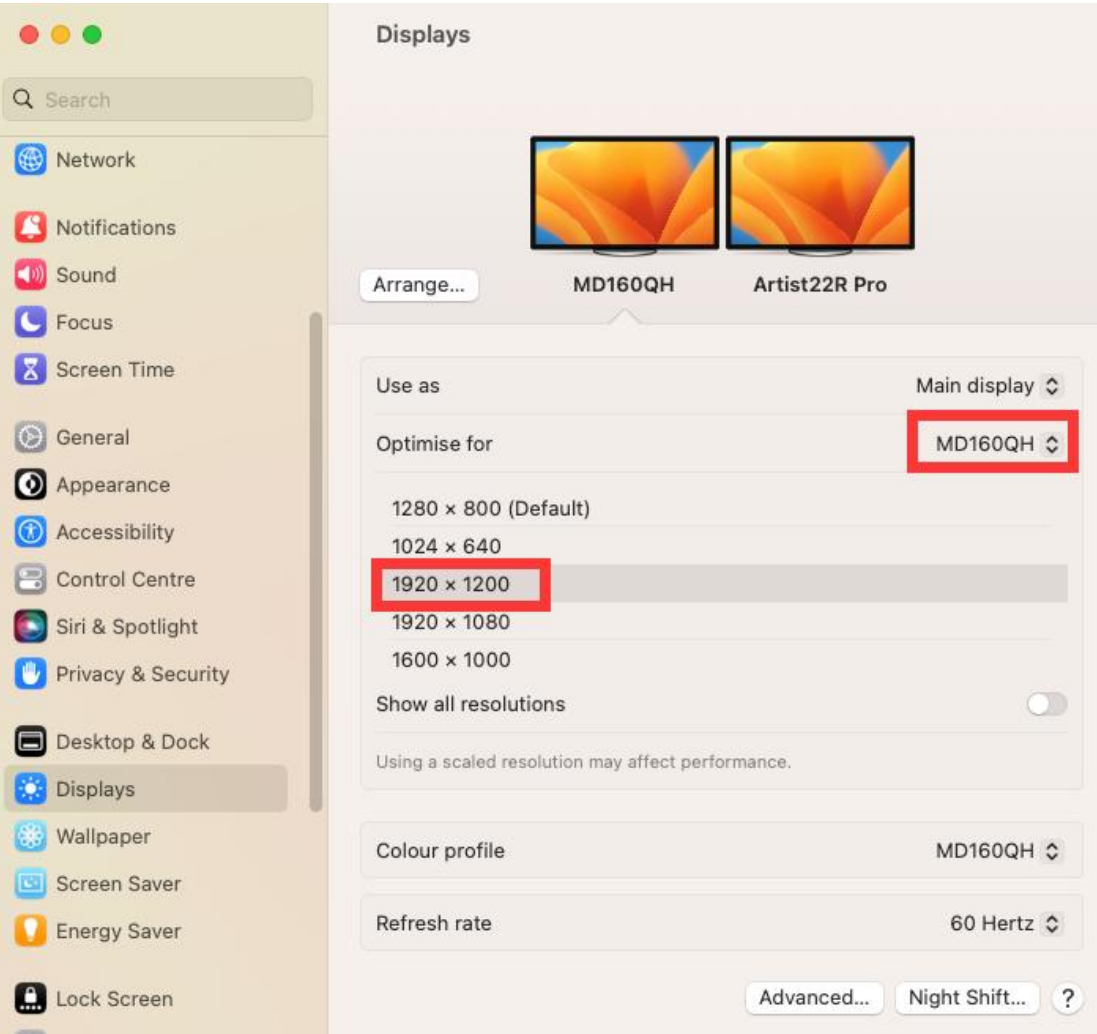

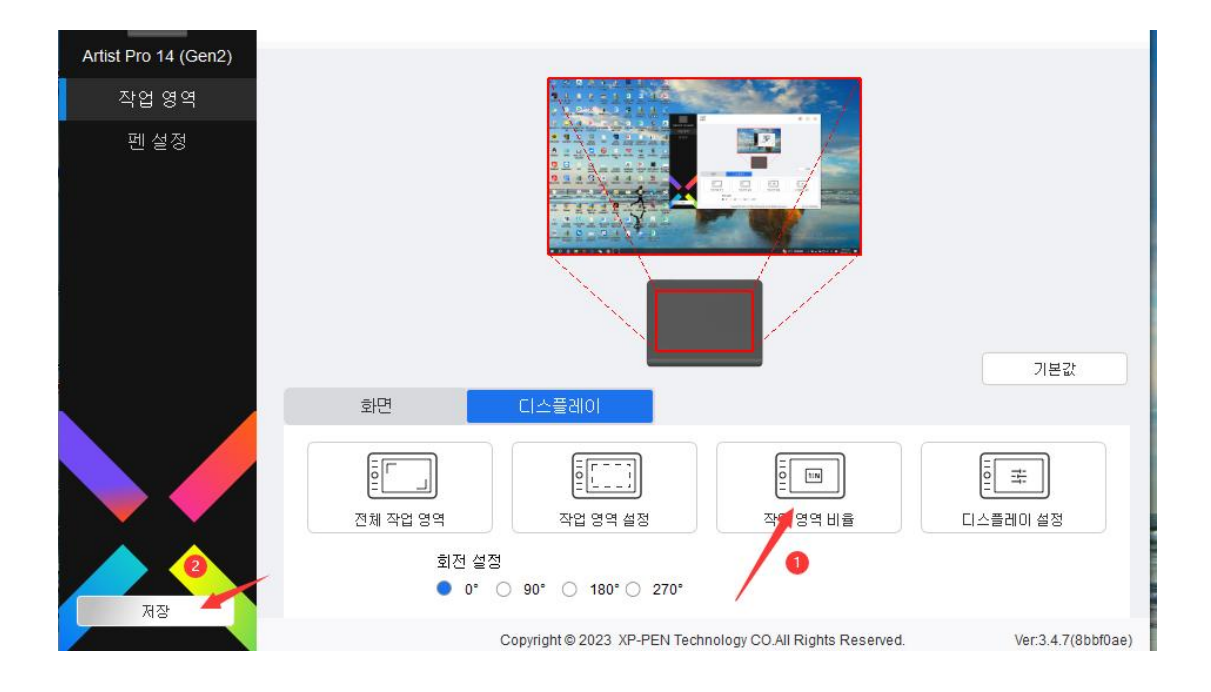

기타 : 절차대로 문제가 해결이 안되시면 카톡 고객센터 : 카톡 친구에서 "엑스피펜코리아"

검색하신후 1:1 채팅으로 문의주세요

메일 주소 : [servicekr@xp-pen.com](mailto:servicekr@xp-pen.com) 드려도 됩니다